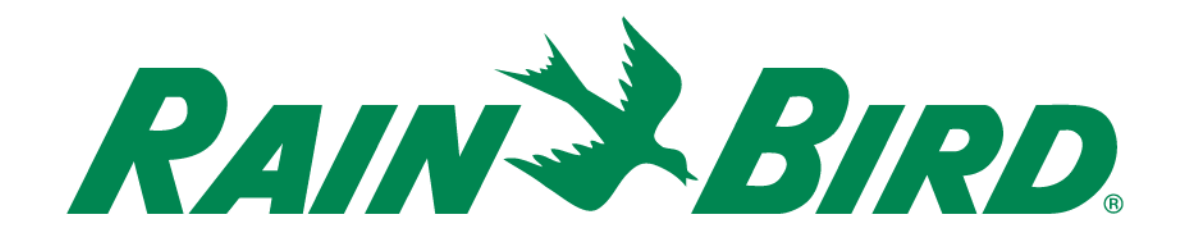

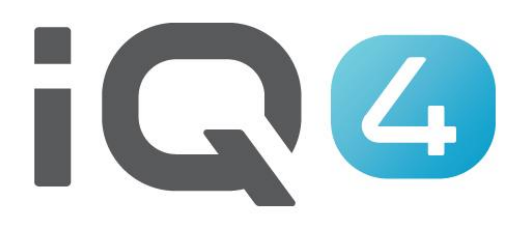

The Intelligent Use of Water.<sup>™</sup>

LEADERSHIP . EDUCATION . PARTNERSHIPS . PRODUCTS

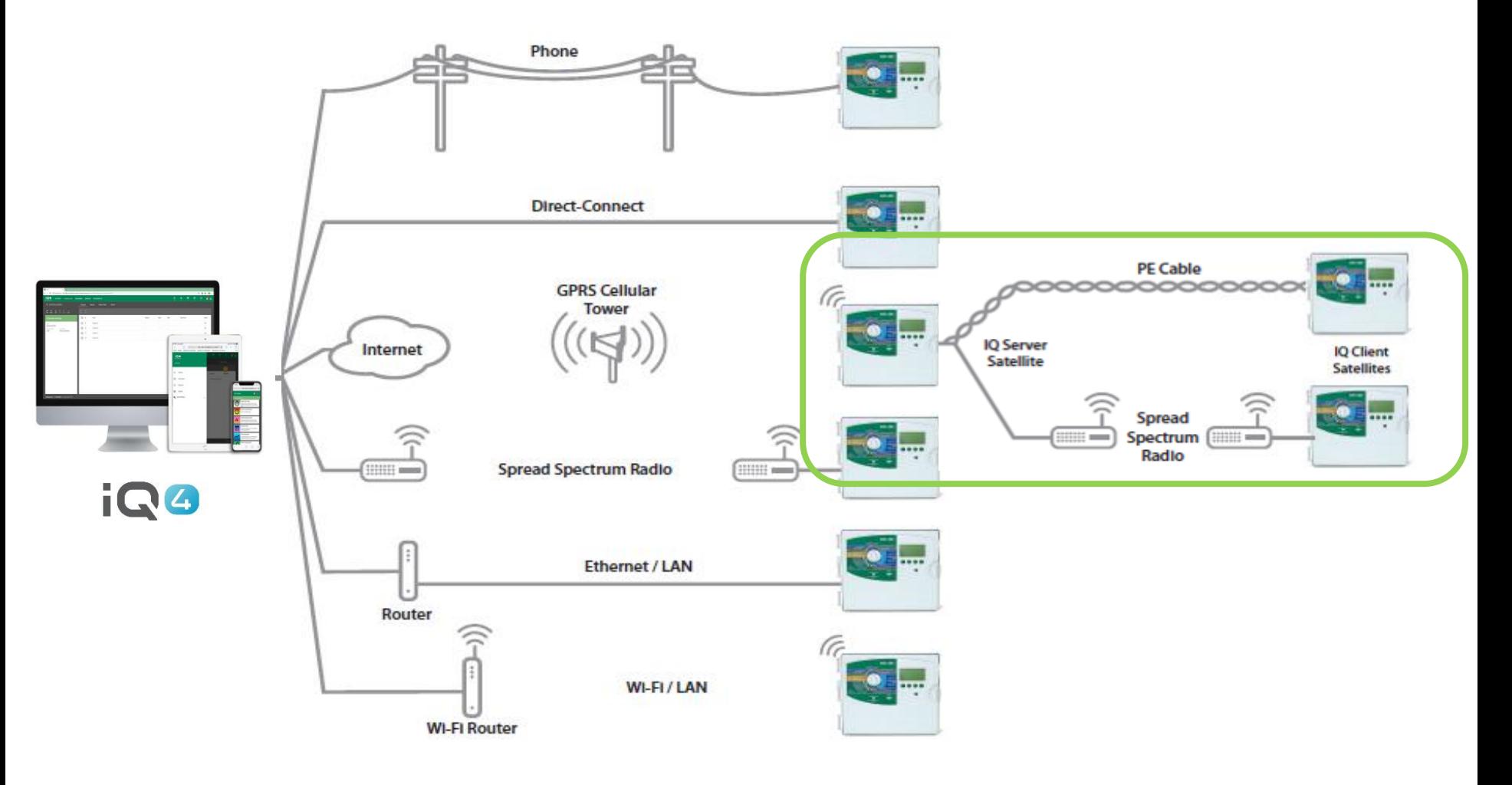

### **Steps to setup a Server/Client system in IQ4**

- Setup a Server Controller
	- Click on the add controller icon (orange circle with  $+)$
	- Select controller type
	- Name the controller
	- Setup as IQNet™ Server
	- The Network address will default to 1
	- Setup the connection type and settings
	- Assign a weather source if desired

### **Steps to setup a Server/Client system in IQ4**

- Setup a Client Controller
	- Navigate to the server controller page
	- Select the Clients tab
	- Click on the add controller icon (orange circle with +)
	- Select controller type
	- Name the controller
	- Setup Network address
	- Assign a weather source if desired

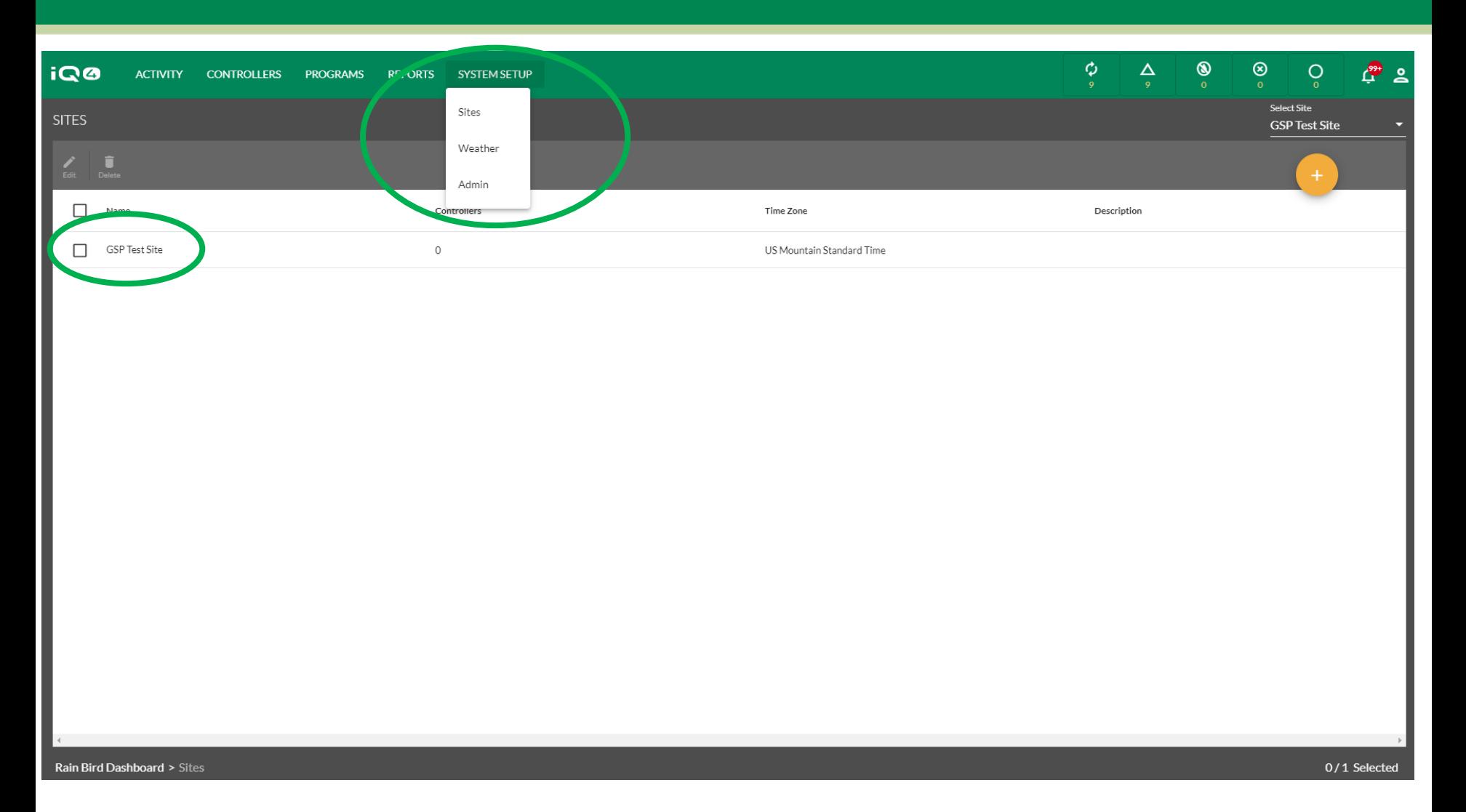

- **With Rain Bird's IQ4, it is easy to setup Server and Client controllers**
- **Start by selecting the Site where the controllers are located from the System Setup menu > Sites**

The Intelligent Use of Water.™ - LEADERSHIP · EDUCATION · PARTNERSHIPS · PRODUCTS

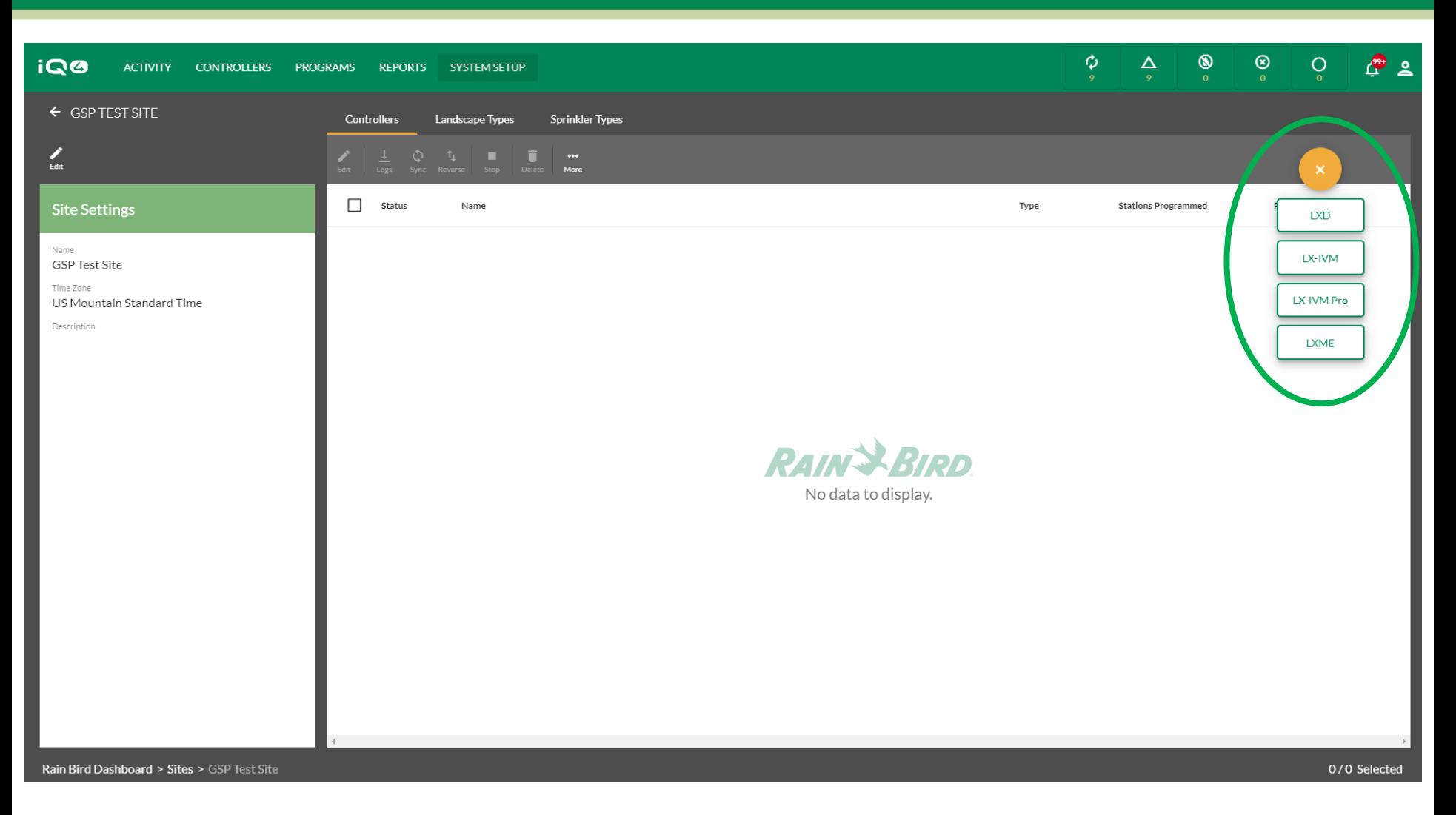

- **Add a controller by clicking on the Add Controller icon (orange circle with +)**
- **Select the controller type**

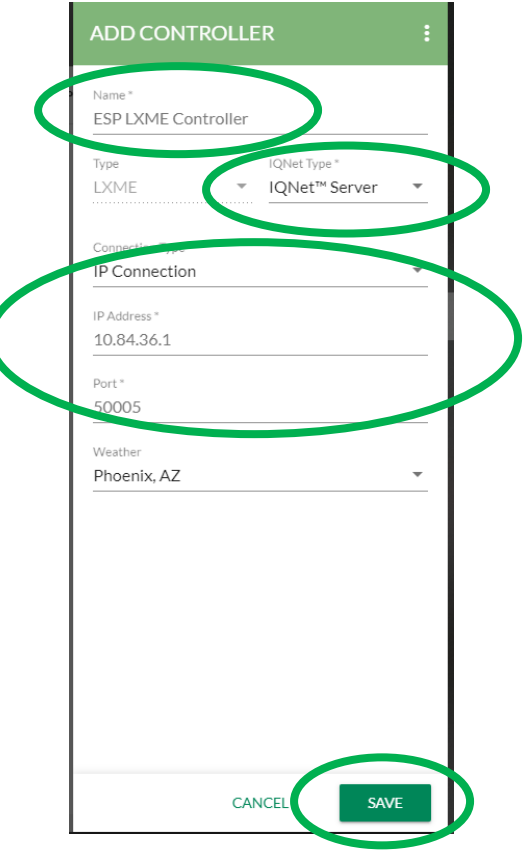

#### **On the Add Controller dialog box**

- **Enter a controller name**
- **IQNet Type: IQNet Server**
- **IP Connection information**
- **Weather Source, if desired**
- **Save button**

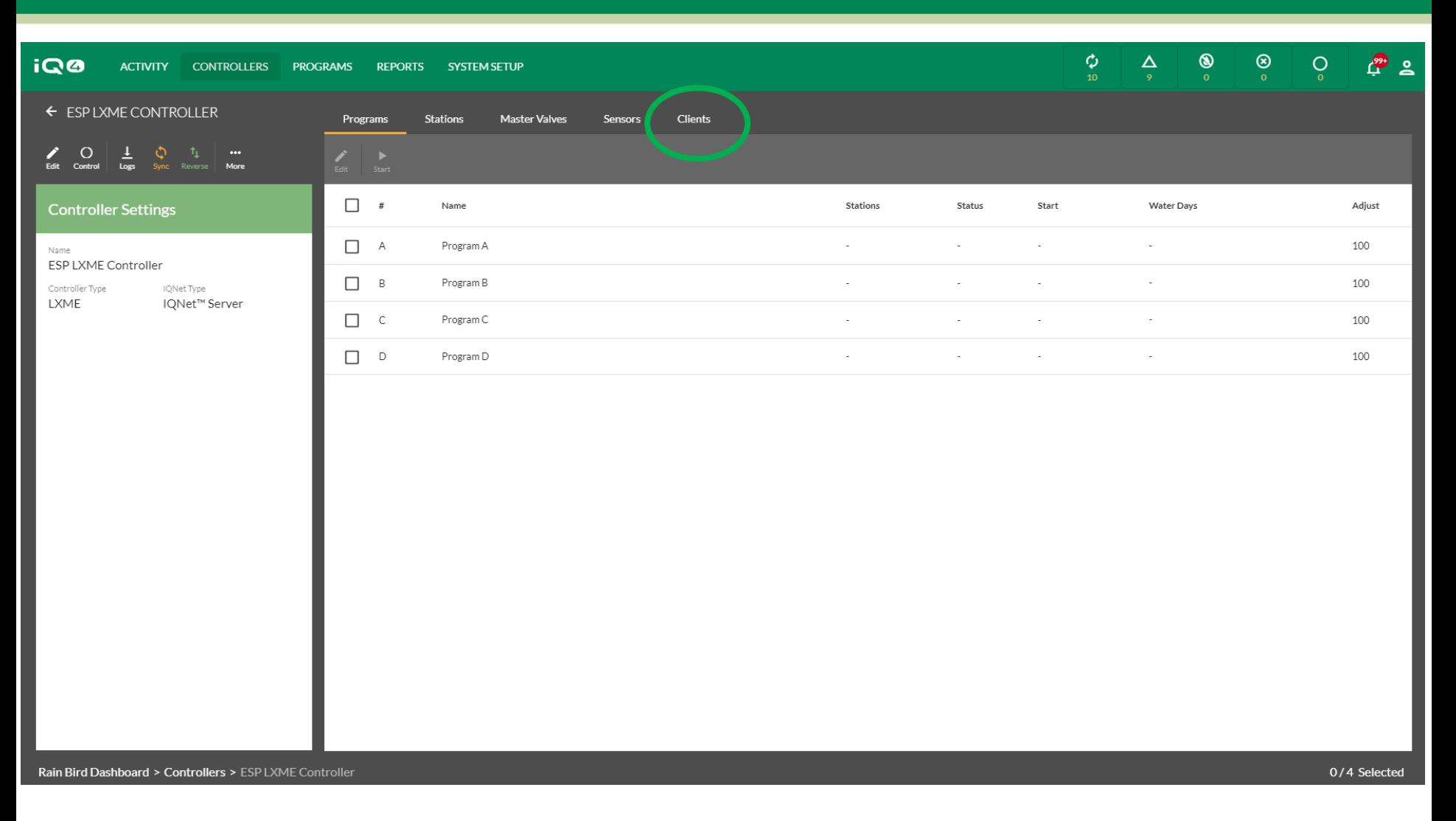

- **Setup the controller as desired – programs, stations, etc.**
- **Click on the Clients tab**

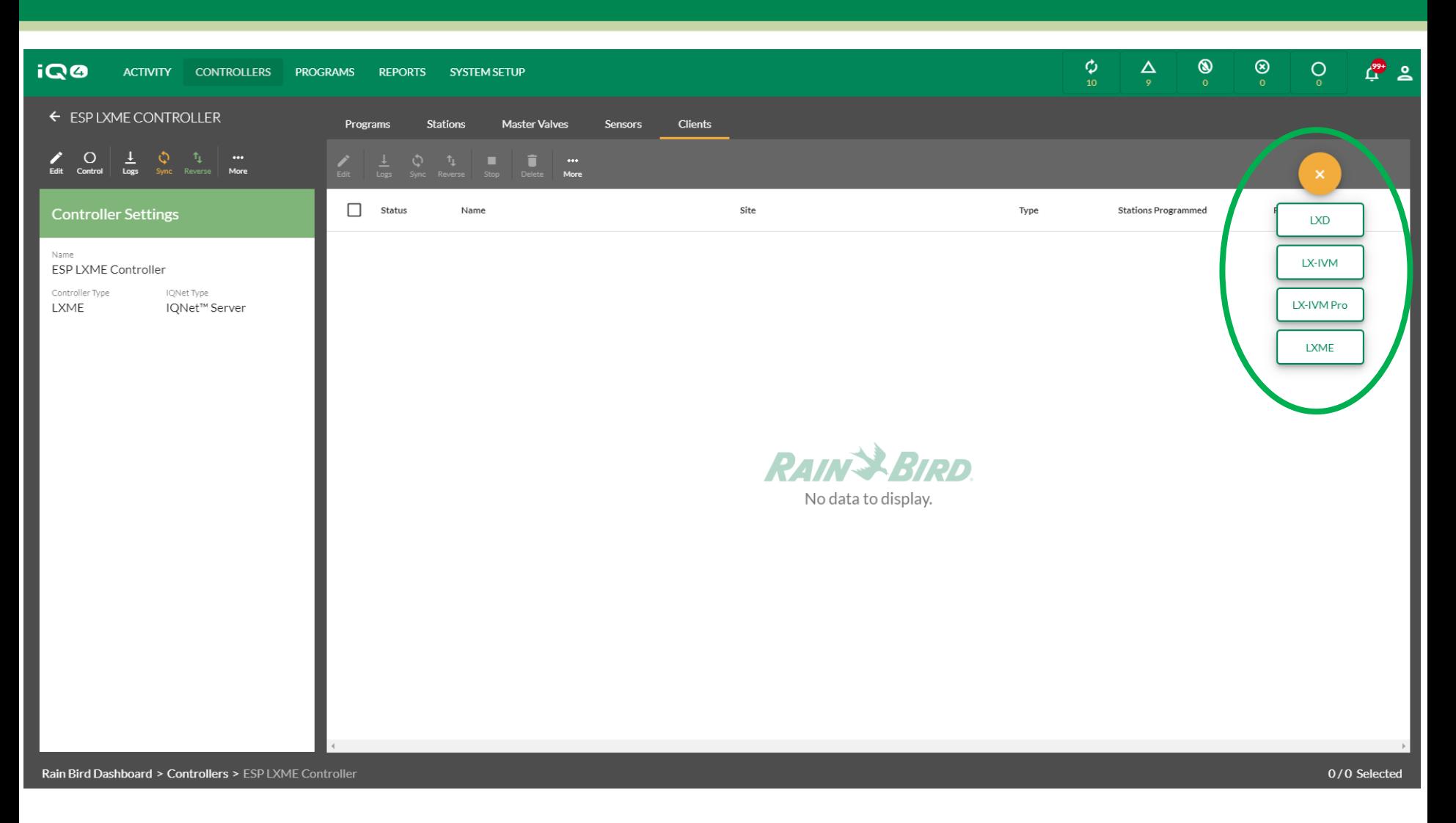

- **Add a controller by clicking on the Add Controller icon (orange circle with +)**
- **Select the controller type**

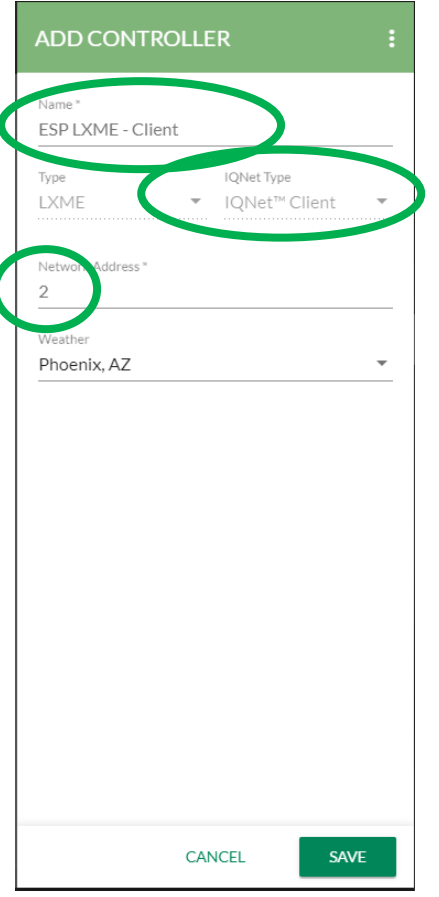

#### **On the Add Controller dialog box**

- **Enter a controller name**
- **Network Address**
- **Weather Source, if desired**
- **Save button**

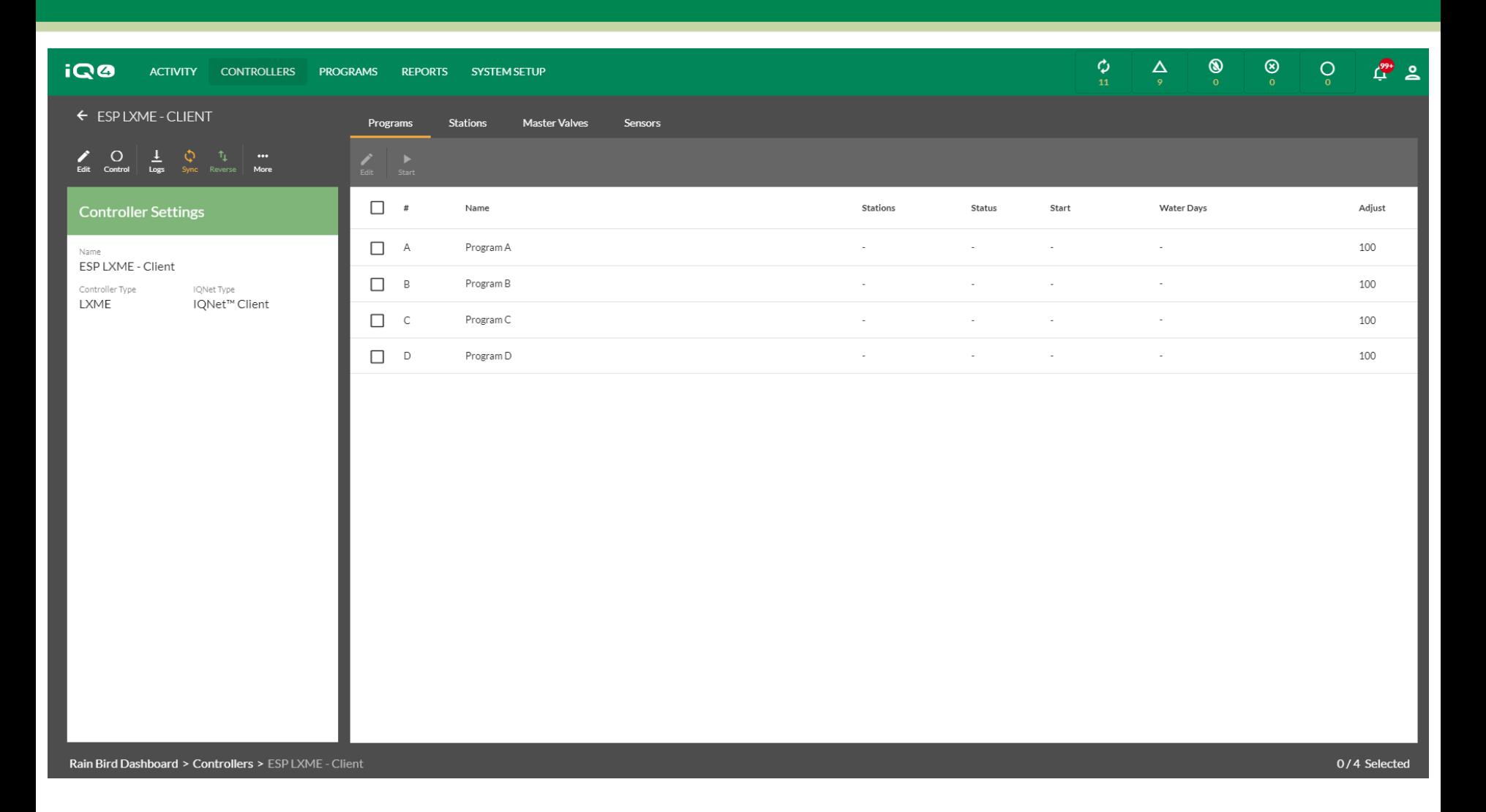

**Setup the controller as desired – programs, stations, etc.**

# **FREQUENTLY ASKED QUESTIONS**

The Intelligent Use of Water.™ - LEADERSHIP · EDUCATION · PARTNERSHIPS · PRODUCTS

# **FAQs**

 **What happens to Client controllers when I delete a Server controller?**

– All Client controllers will be deleted